# Installatieinstellingen voor WAP351 en WAP371 access points  $\overline{\phantom{a}}$

# Doel

Een locale is een authenticatie webpagina die is aangesloten op een Captive Portal instantie. Raadpleeg het artikel [Captive Portal](ukp.aspx?vW=1&articleid=5044) op [WAP351 en WAP371 access points](ukp.aspx?vW=1&articleid=5044) voor informatie over het instellen [van een](ukp.aspx?vW=1&articleid=5044) portal voor uw apparaat.

Nadat u een Captive Portal op uw WAP hebt ingesteld, kunt u de pagina Web Portal Pas de website aan om unieke pagina's te maken voor verschillende locaties op uw netwerk en de tekst en afbeeldingen op de pagina's aan te passen.

Deze doelstelling van dit document is om uit te leggen hoe u binaire beeldbestanden voor web-customization op WAP351 en WAP371 access points kunt uploaden en verwijderen en de verificatiepagina aan te passen met tekst- en grafische elementen.

# Toepasselijke apparaten

- ・ WAP351
- ・ WAP371

### **Softwareversie**

- ・ WAP351 v1.0.0.39
- ・ WAP371 v1.1.2.3

# Webaanpassing

Stap 1. Meld u aan bij het programma voor webconfiguratie en kies Captive Portal > Webex Portal Pas de applicatie aan. De pagina Aanpassen aan webportal wordt geopend:

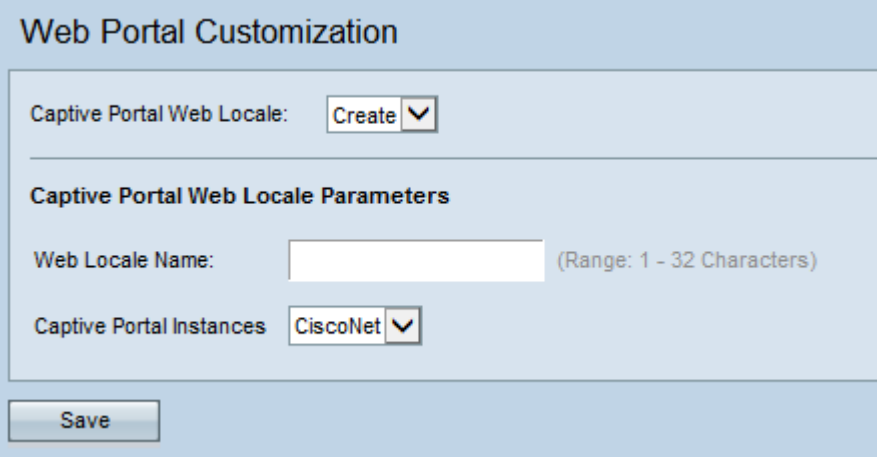

Stap 2. Kies Maken van de vervolgkeuzelijst Captive Portal Web Locale om een lokale oplossing voor het Captive Portal te creëren. Als u een vorige weblocale wilt bewerken, kiest u het gemaakte weblocale van de vervolgkeuzelijst Captive Portal Web Locale en vervolgens slaat u op [Stap 6](#page-2-0).

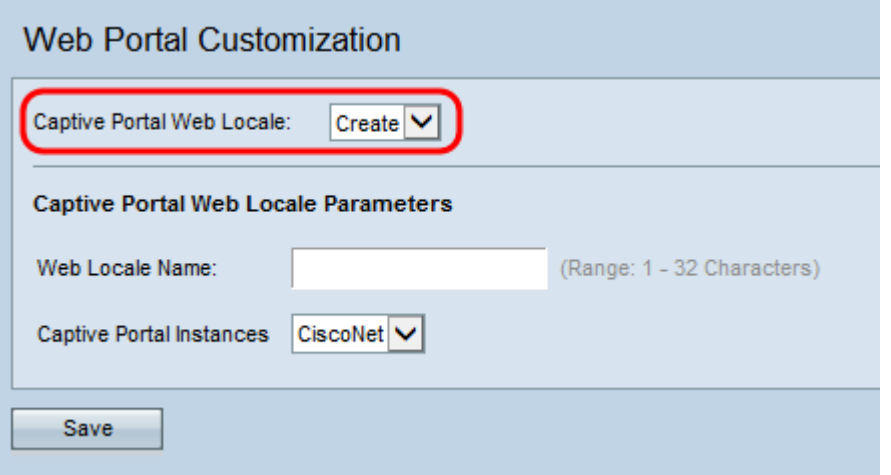

Stap 3. Voer de naam voor uw lokale toetsenbord in in het veld Naam van weblocatie. De naam moet 1-32 tekens zijn en geen spaties bevatten.

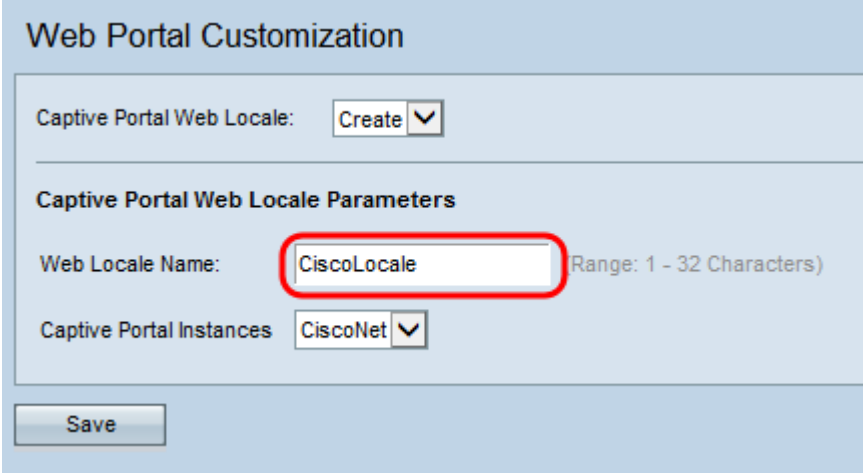

Stap 4. Kies de instantie Captive Portal waarmee u het lokale toetsenbord wilt associëren van de vervolgkeuzelijst Captive Portal ents. Raadpleeg voor meer informatie over het instellen van een Captive Portal Instance het *[configureren](ukp.aspx?vW=1&articleid=5044)* van [Captive Portal op WAP351 en](ukp.aspx?vW=1&articleid=5044) [WAP371 Access Point](ukp.aspx?vW=1&articleid=5044).

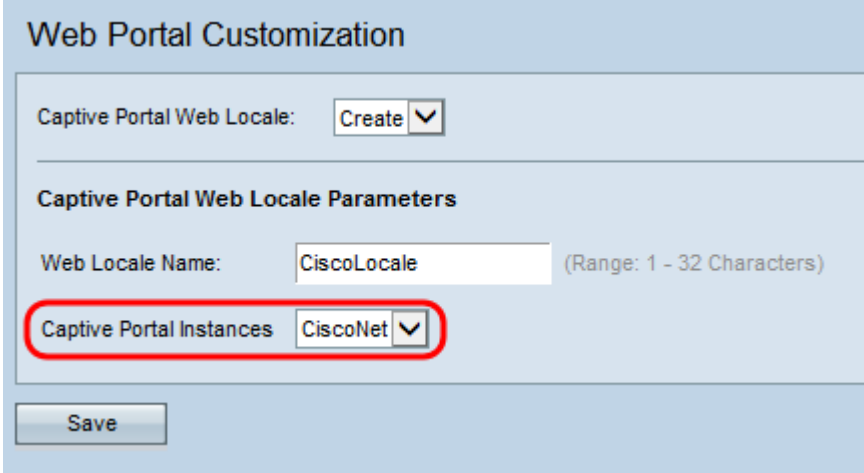

Stap 5. Klik op Save om de gemaakte configuraties op te slaan.

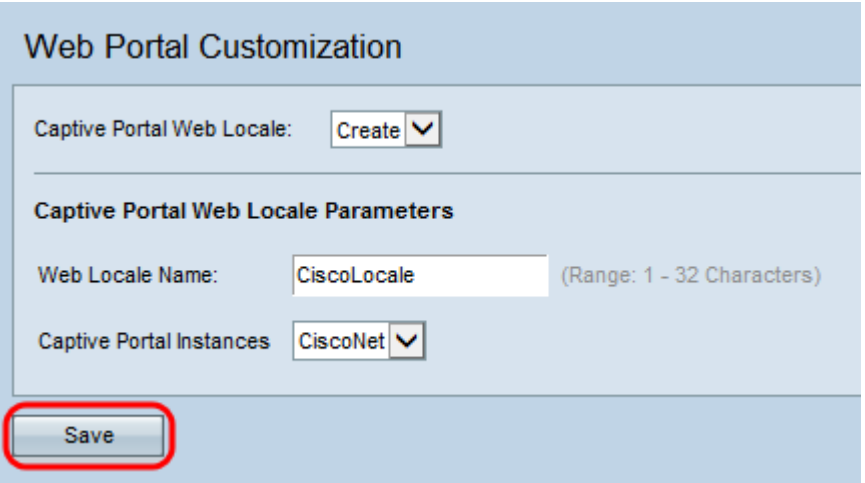

#### <span id="page-2-1"></span>Het gebied Captive Portal Web Locale parameters verschijnt met extra informatie:

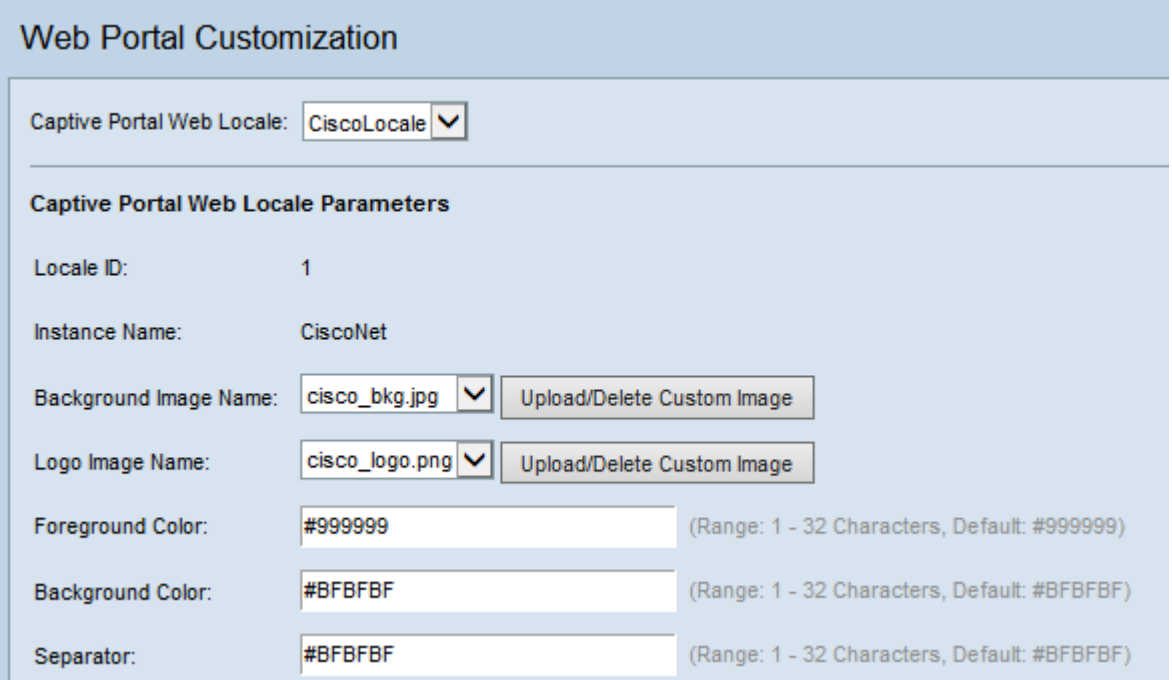

Opmerking: In het gebied Captive Portal Web Locale parameters worden de volgende velden automatisch gegenereerd en kunnen ze niet vanaf deze pagina worden bewerkt:

・ Lokaal-id — Hiermee wordt het sequentienummer van het lokale toetsenbord weergegeven

・ Instantennaam — Hier wordt de naam van de gekozen instantie weergegeven

<span id="page-2-0"></span>Stap 6 . Kies de afbeelding voor de achtergrond van uw Captive Portal in de vervolgkeuzelijst Afbeeldingsnaam voor de achtergrond.

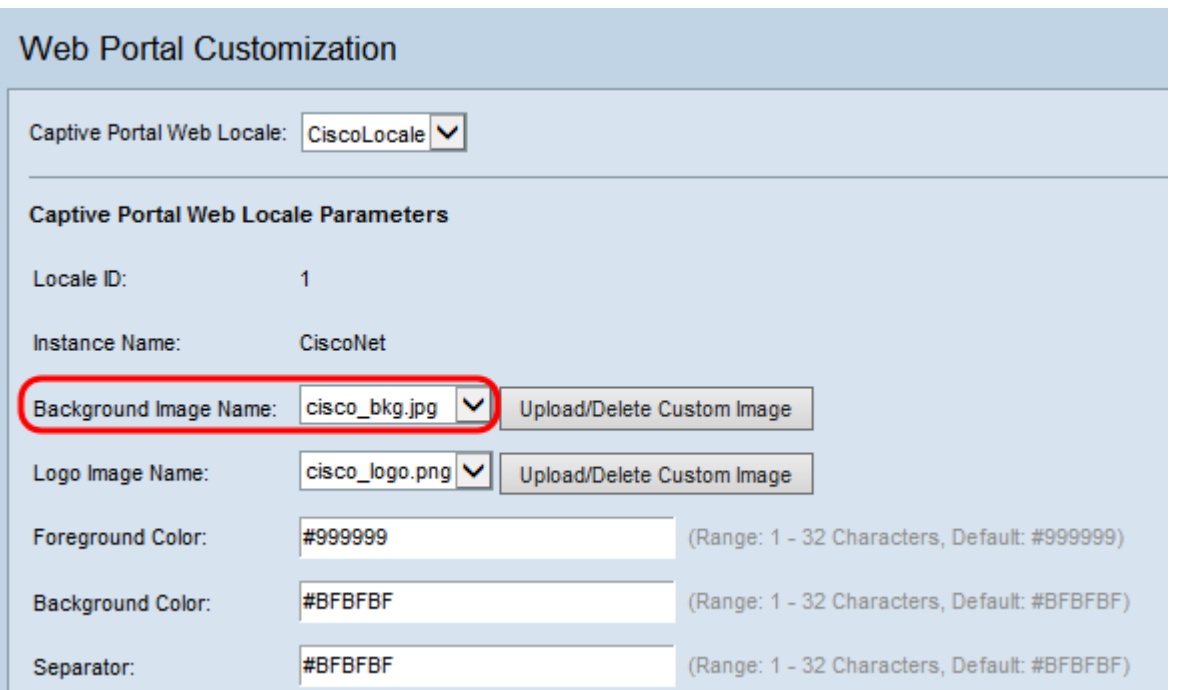

Opmerking: Als u een afbeelding uit de lijst wilt uploaden of verwijderen, klikt u op de knop Aangepaste afbeelding uploaden/verwijderen. Zie [Aangepaste afbeeldingen](#page-15-0) [uploaden/verwijderen](#page-15-0) voor meer informatie over het uploaden en verwijderen.

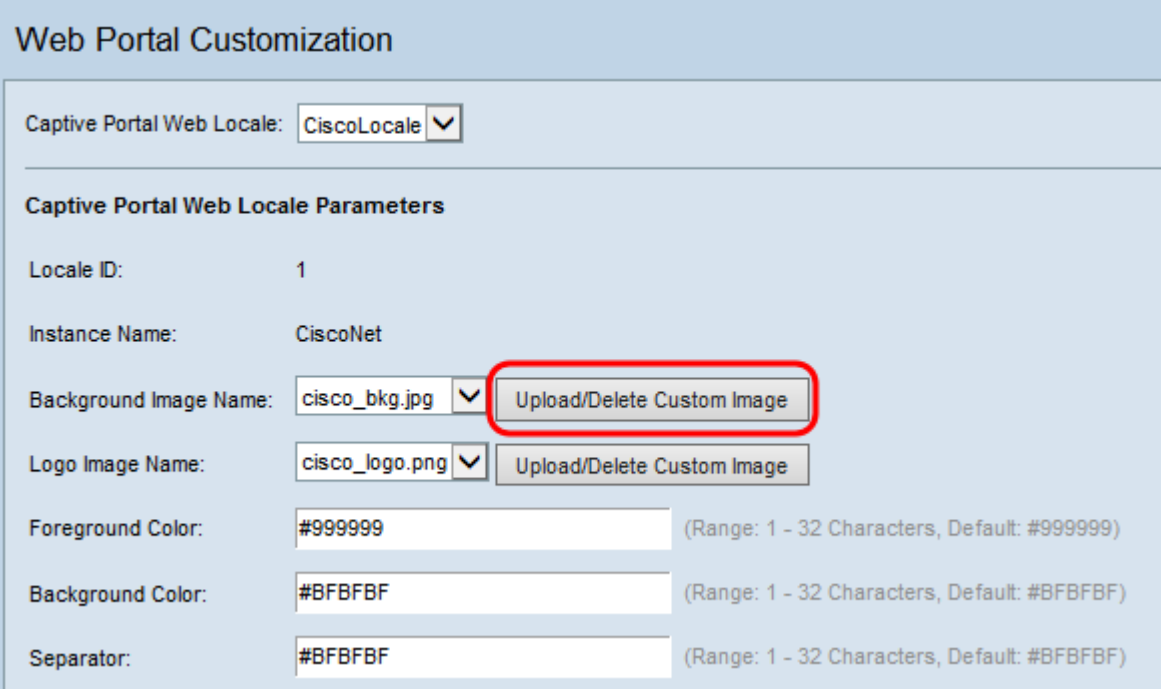

Stap 7. Kies een afbeelding voor het logo in de vervolgkeuzelijst Afbeelding van logo.

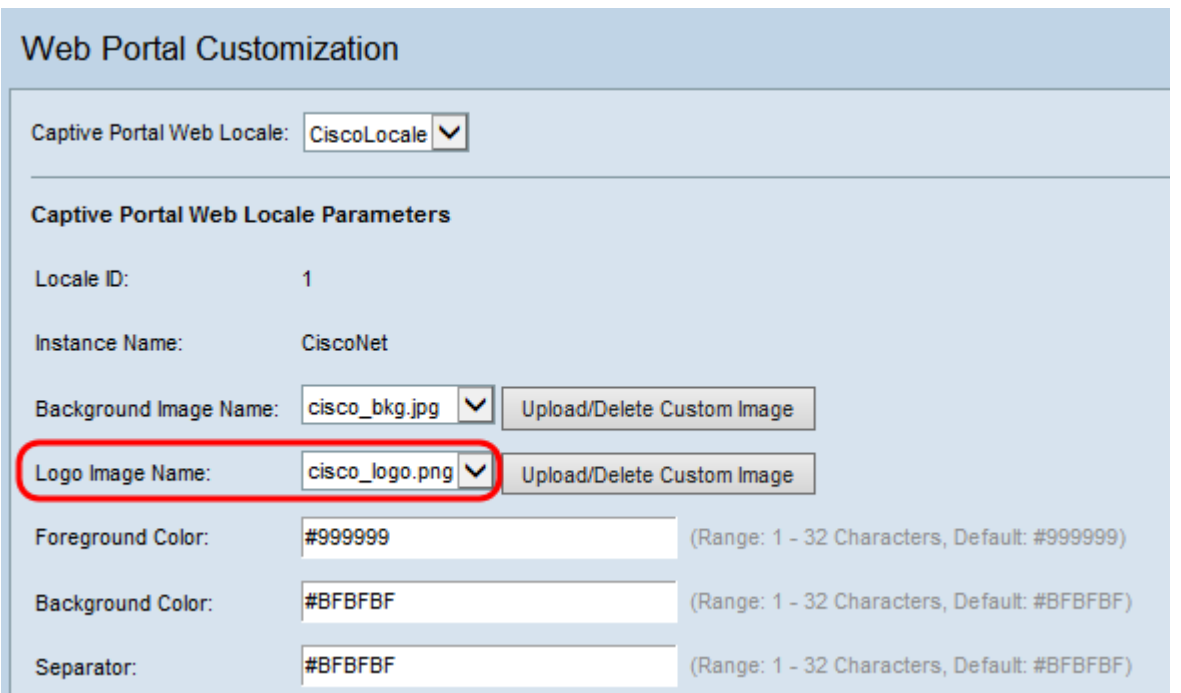

Opmerking: Als u een afbeelding uit de lijst wilt uploaden of verwijderen, klikt u vervolgens op de knop Aangepaste afbeelding uploaden/verwijderen. Zie [Aangepaste afbeeldingen](#page-15-0) [uploaden/verwijderen](#page-15-0) voor meer informatie over het uploaden en verwijderen.

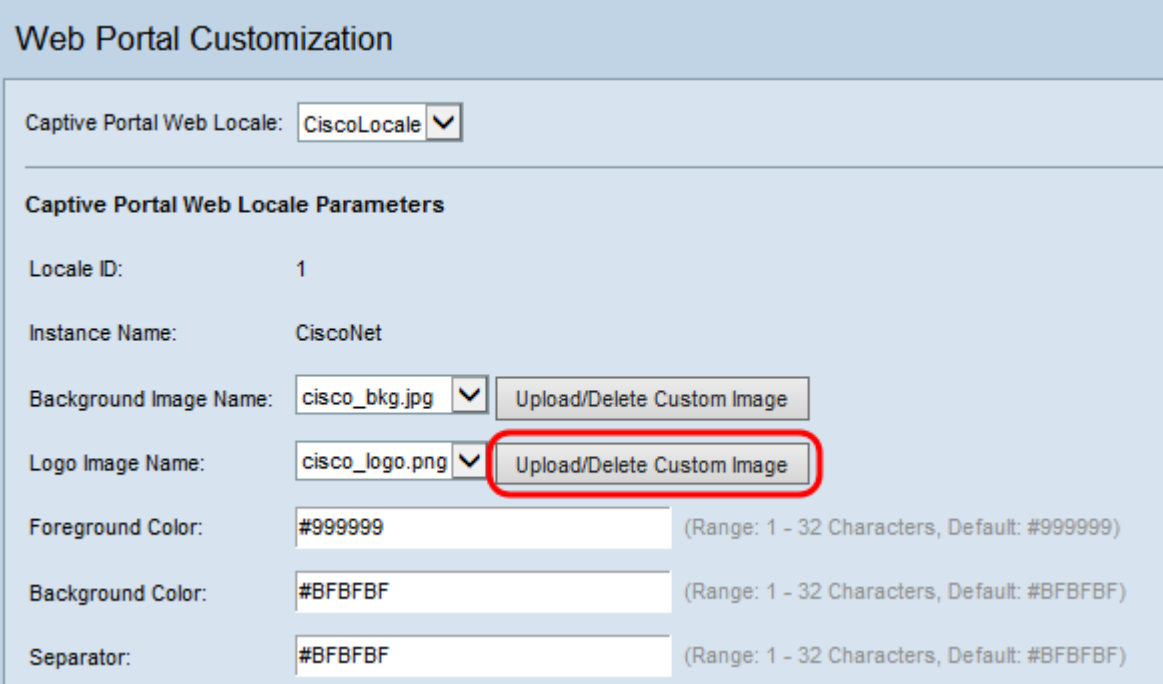

Stap 8. Voer de HTML-code in voor de voorgrondkleur in het veld Voorgrondkleur. De code is in zescijferig hexadecimaal formaat.

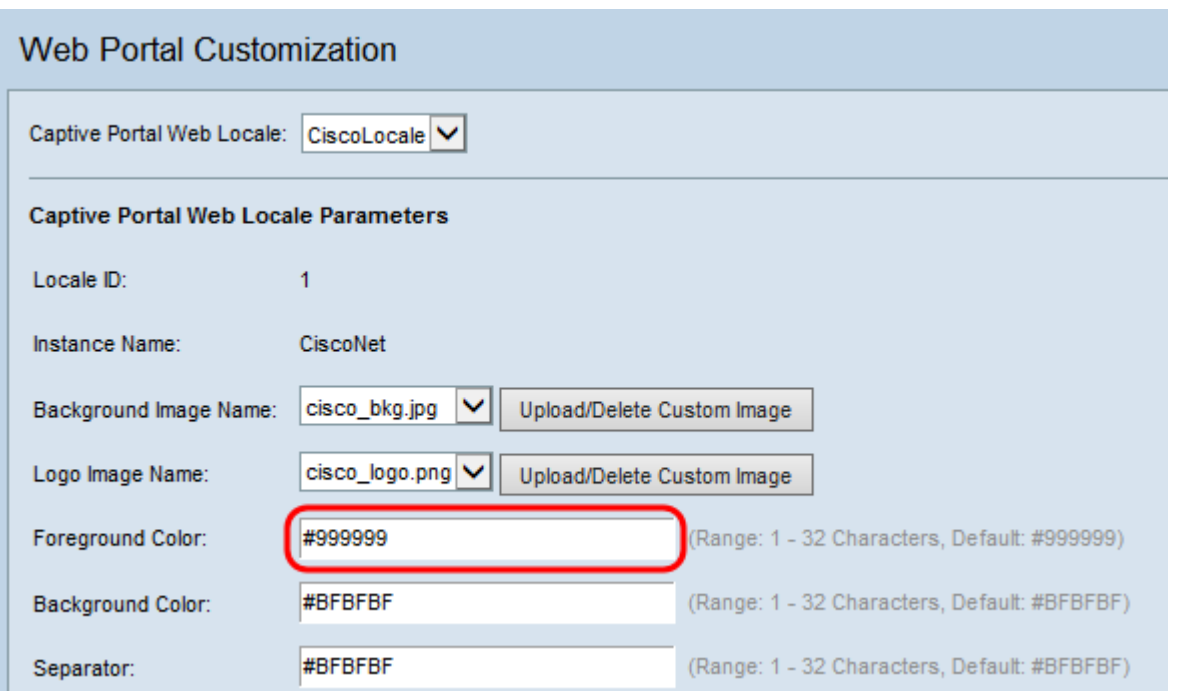

Opmerking: Raadpleeg voor meer informatie over de opmaak van webkleuren [deze](http://en.wikipedia.org/wiki/Web_colors) pagina.

Opmerking: Voor hulp bij het genereren van hexadecimale HTML kleurcodes met behulp van een palet gebaseerde GUI kunt u naar [deze](http://www.colorpicker.com/) pagina verwijzen.

Stap 9. Voer de HTML-code in voor de achtergrondkleur in het veld Achtergrondkleur. De code is in zescijferig hexadecimaal formaat.

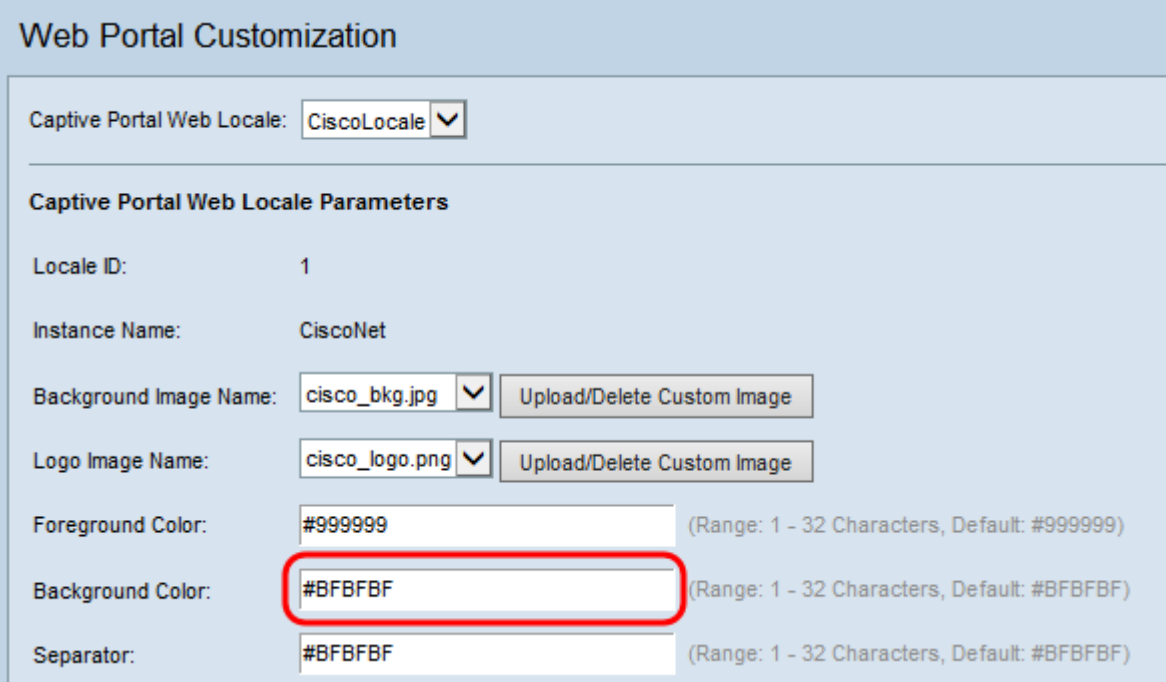

Stap 10. Voer de HTML-code in voor de kleur van het scheidingsteken (lijn die de kop van de hoofdpagina scheidt) in het veld Verticale selectie. De code is in zescijferig hexadecimaal formaat.

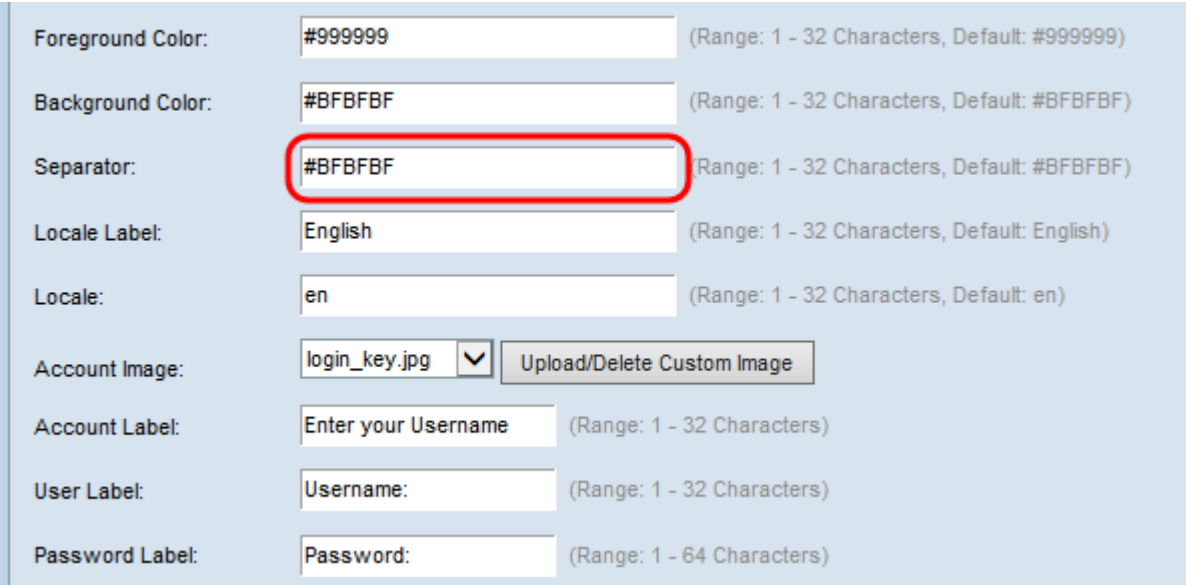

Stap 1. Voer een label in dat het lokale toetsenbord in het veld Lokaal label beschrijft. De standaard is Engels.

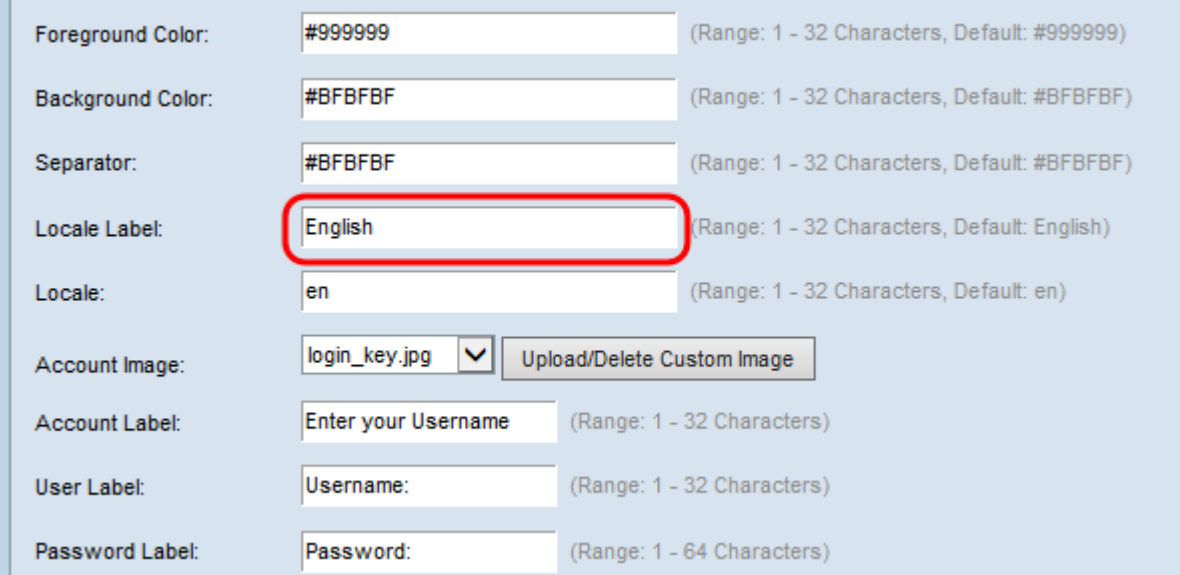

Stap 12. Voer een afkorting in voor het lokale toetsenbord in het veld Lokaal. Het standaard is nul.

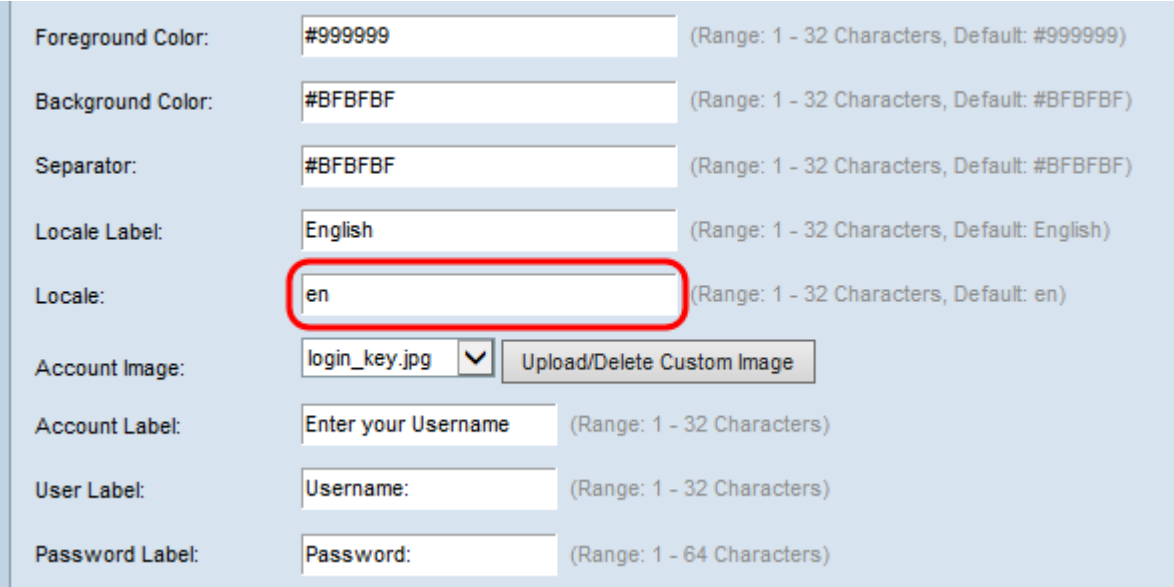

Stap 13. Kies in de vervolgkeuzelijst Afbeelding van account de afbeelding om een gewaarmerkte inlognaam boven het inlogveld weer te geven.

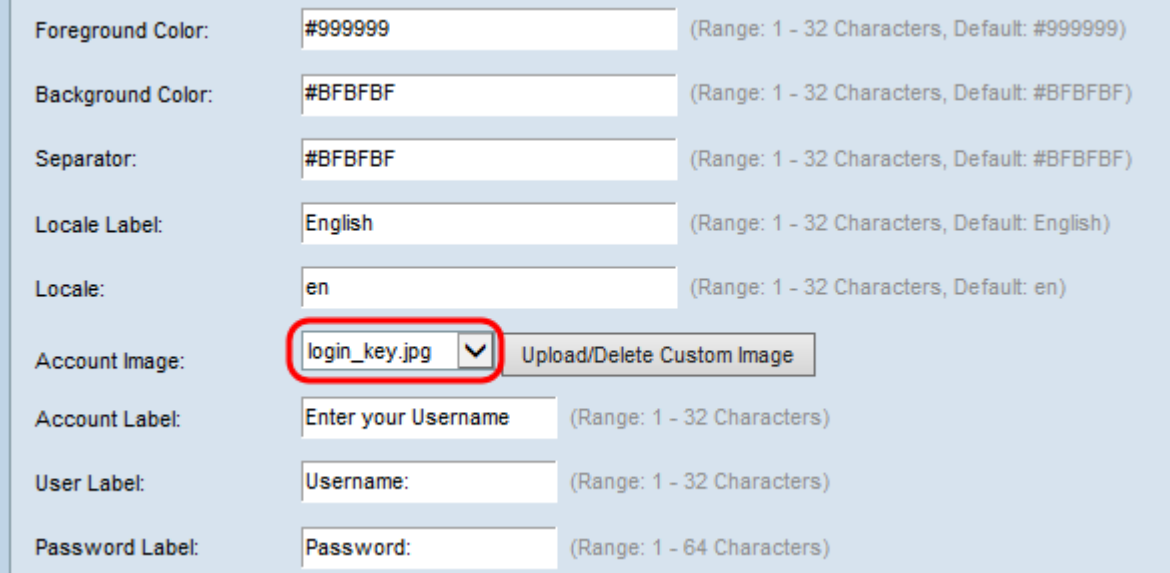

Opmerking: Als u een afbeelding uit de lijst wilt uploaden of verwijderen, klikt u vervolgens op de knop Aangepaste afbeelding uploaden/verwijderen. Zie [Aangepaste afbeeldingen](#page-15-0) [uploaden/verwijderen](#page-15-0) voor meer informatie over het uploaden en verwijderen.

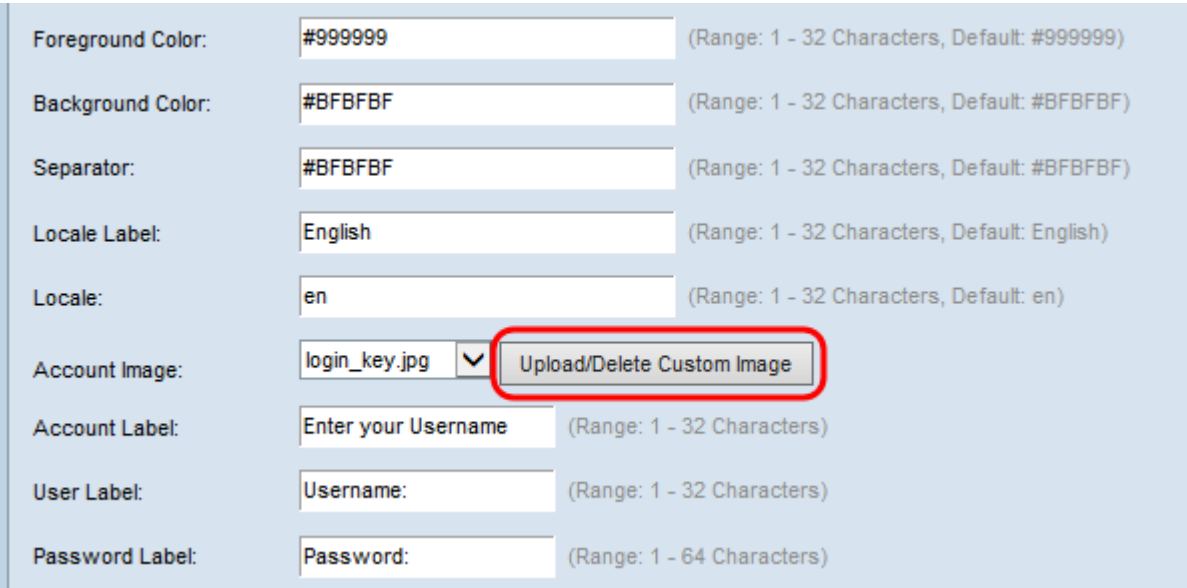

Stap 14. Voer de tekst in die de gebruiker de instructie geeft om een gebruikersnaam in het veld accountlabel in te voeren.

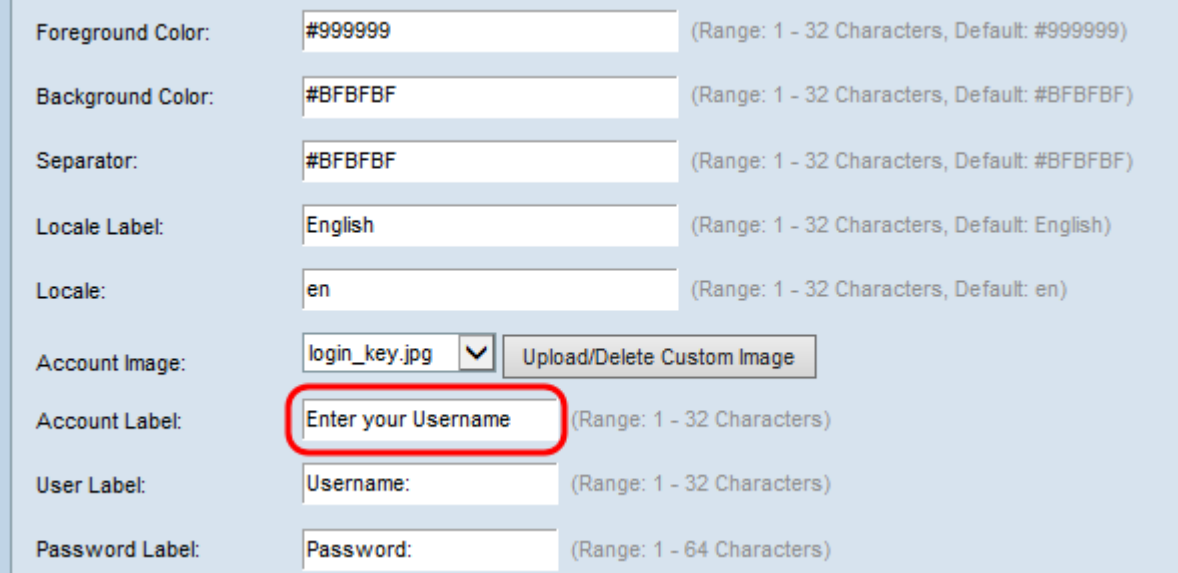

Stap 15. Voer tekst in om het tekstvak van de gebruikersnaam te etiketteren in het veld Gebruikerslabel.

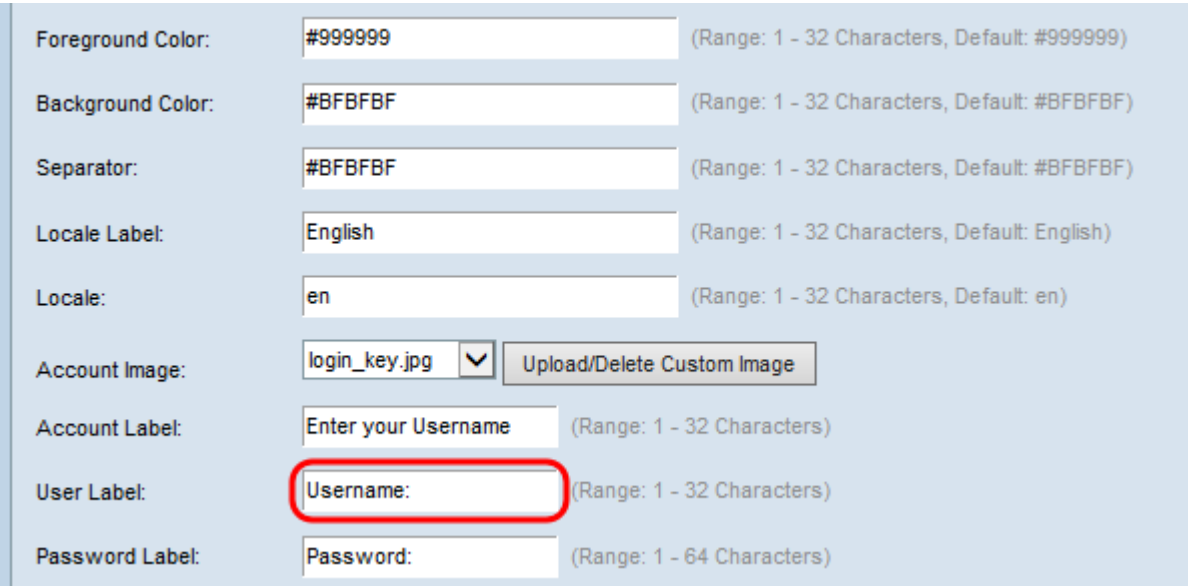

Stap 16. Voer tekst in om het tekstveld met het gebruikerswachtwoord te label in het veld Wachtwoordlabel.

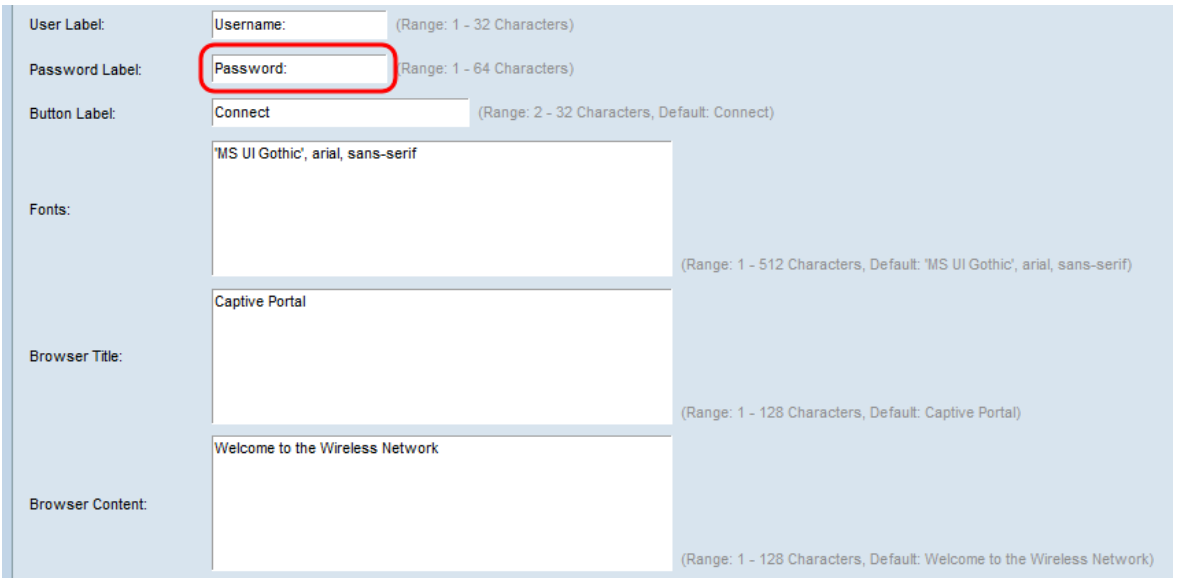

Stap 17. Voer de tekst in om de knop te selecteren die wordt gebruikt om gebruikersnaam en wachtwoordinformatie in te voeren in het veld Knop Label.

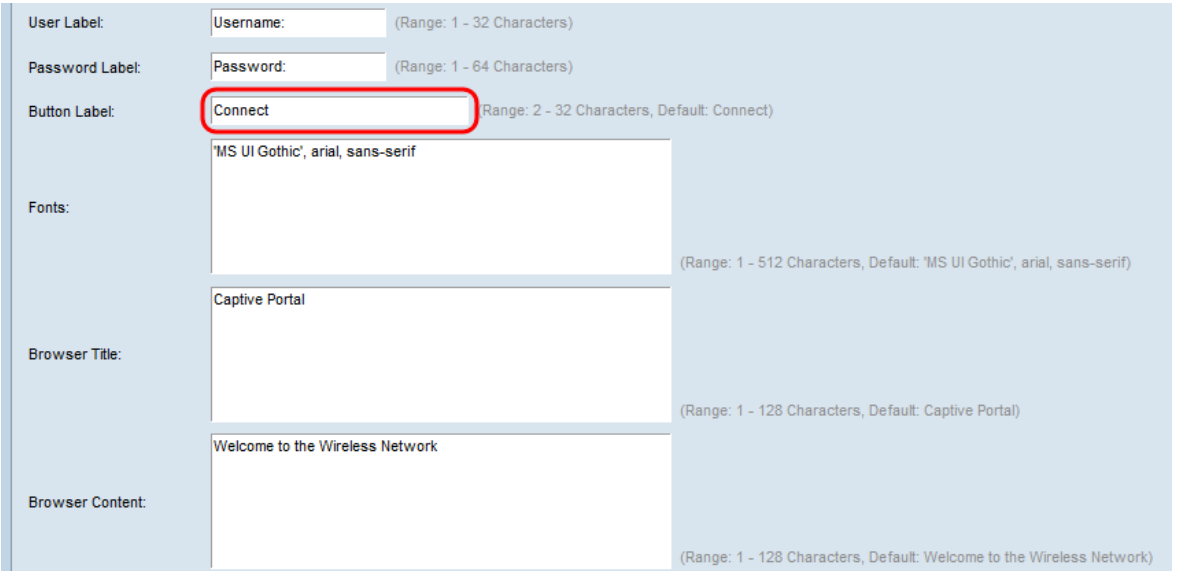

Stap 18. Voer de naam van het te gebruiken lettertype in voor alle tekst op de pagina Captive Portal in het veld Lettertype. U kunt meerdere lettertypenamen invoeren, elk gescheiden door een komma. Als het eerste lettertype niet beschikbaar is op het clientsysteem, wordt het volgende lettertype gebruikt, enzovoort. Voor lettertypenamen die spaties hebben, moet de gehele naam in één enkele quotes worden omgeven.

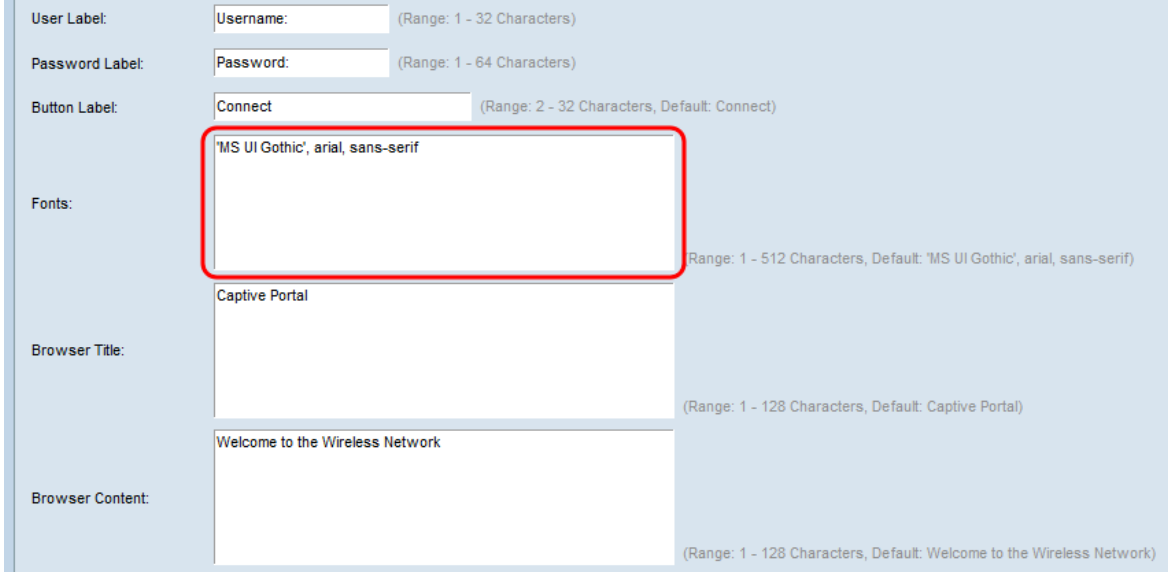

Stap 19. Voer de tekst in die in de titelbalk van het browser venster moet worden weergegeven in het veld browser Title.

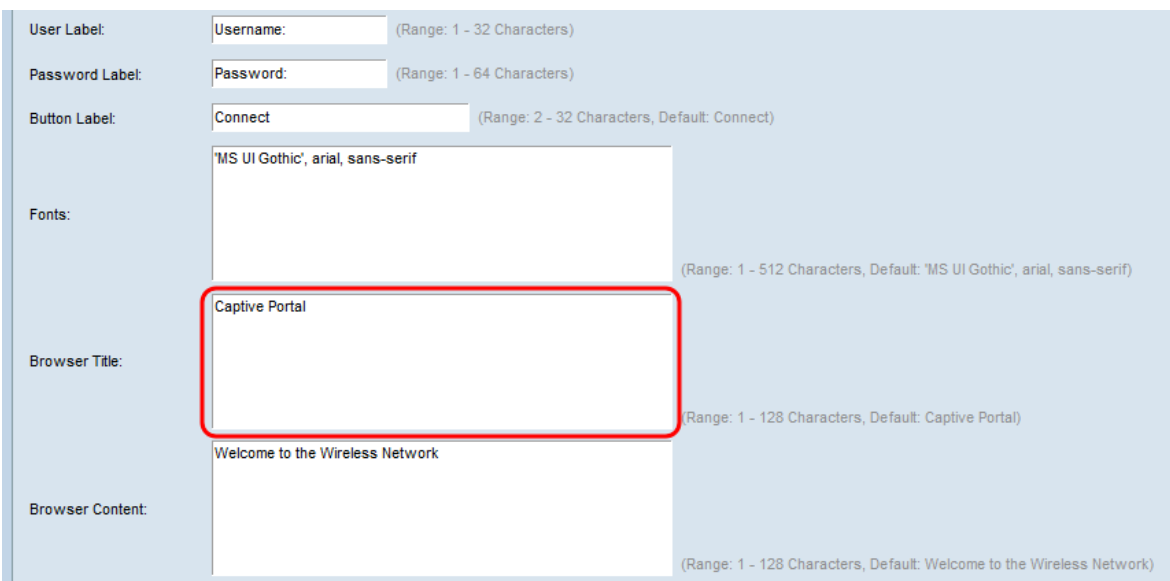

Stap 20. Voer de welkomsttekst in die rechts van de afbeelding van het logo in het veld browser Content wordt weergegeven.

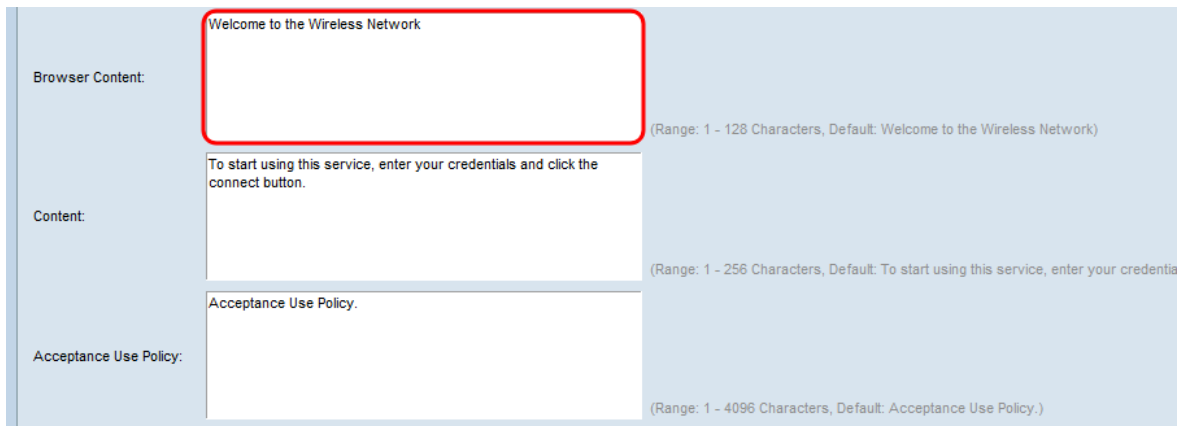

Stap 21. Voer in het veld Inhoud de instructieve tekst in die onder de naam van de gebruiker en de tekstvakjes met het wachtwoord moet worden weergegeven.

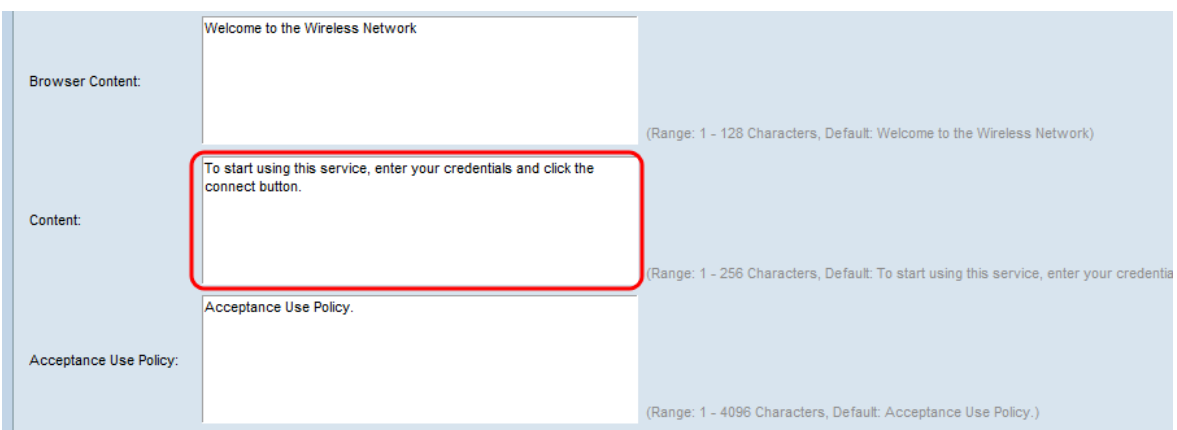

Stap 2. Voer de voorwaarden in die de gebruiker moet aanvaarden om in het veld Aanvaardbaarheidsbeleid in te loggen.

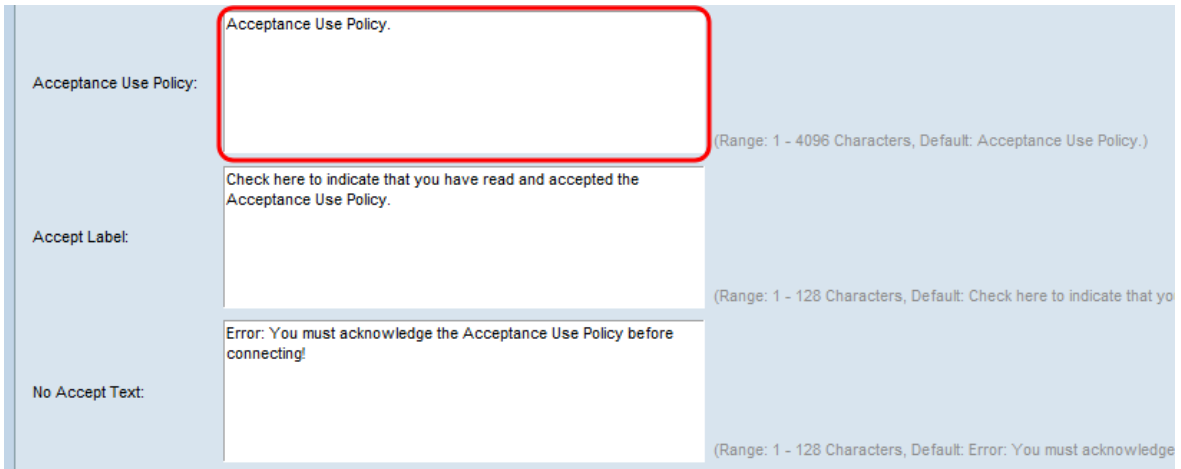

Stap 23. Voer de tekst in die gebruikers oproept het aanvinkvakje te selecteren om het aanvaardingsbeleid te aanvaarden in het veld Label accepteren.

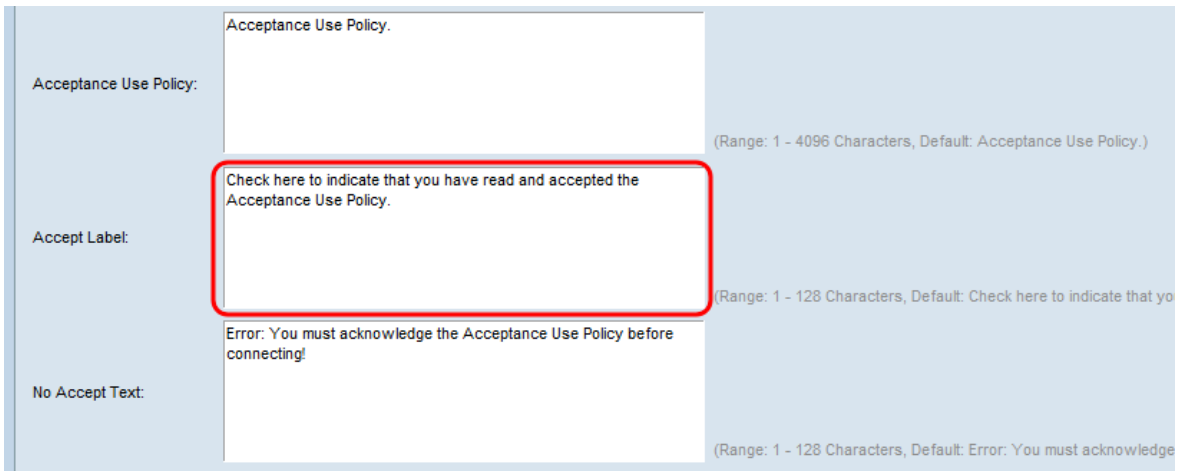

Stap 24. Voer in het veld Geen tekst accepteren in van de tekst die verschijnt als de gebruiker het Acceptessobeleid niet accepteert en probeert in te loggen.

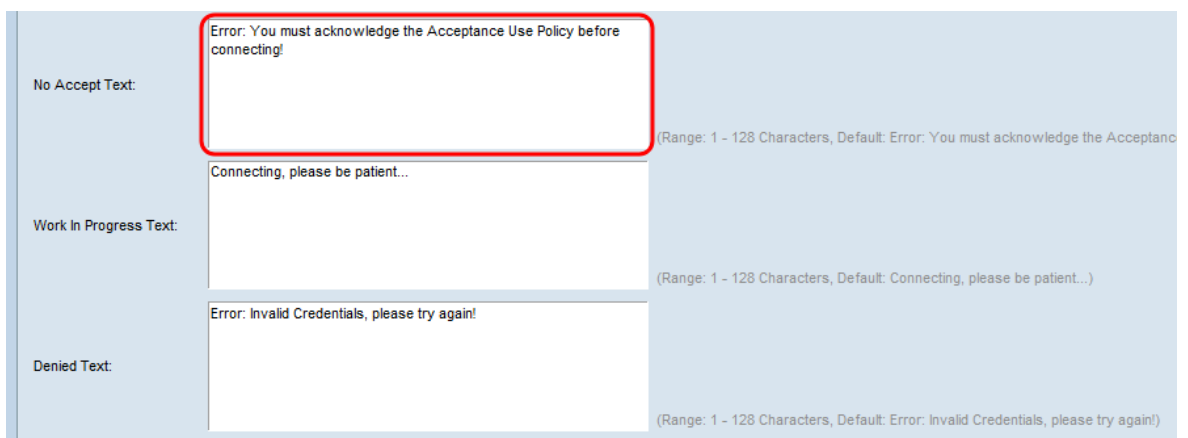

Stap 25. Voer in het veld Voortgang werken in de tekst in die wordt weergegeven terwijl de gebruiker op de verificatie wacht.

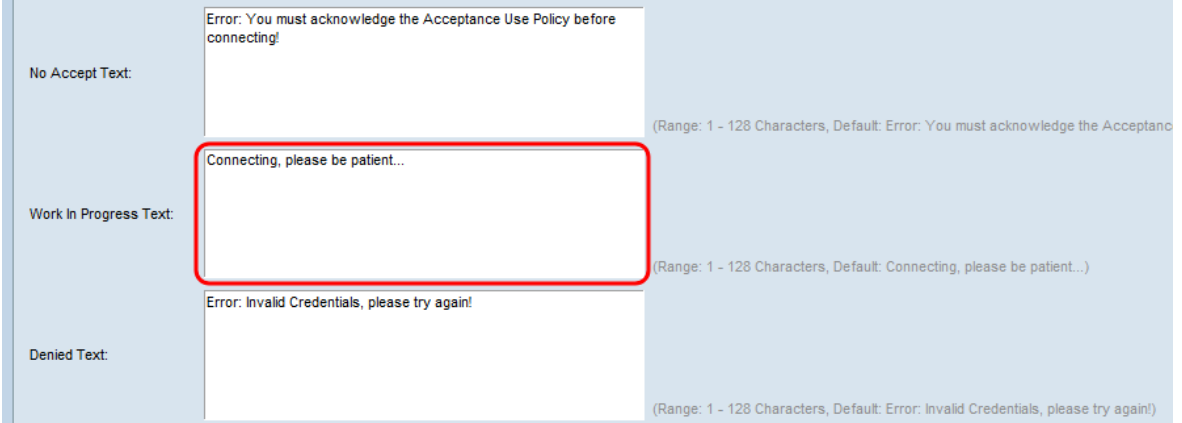

Stap 26. Voer in het veld Jeans tekst in die wordt weergegeven wanneer de authenticatie van een gebruiker faalt.

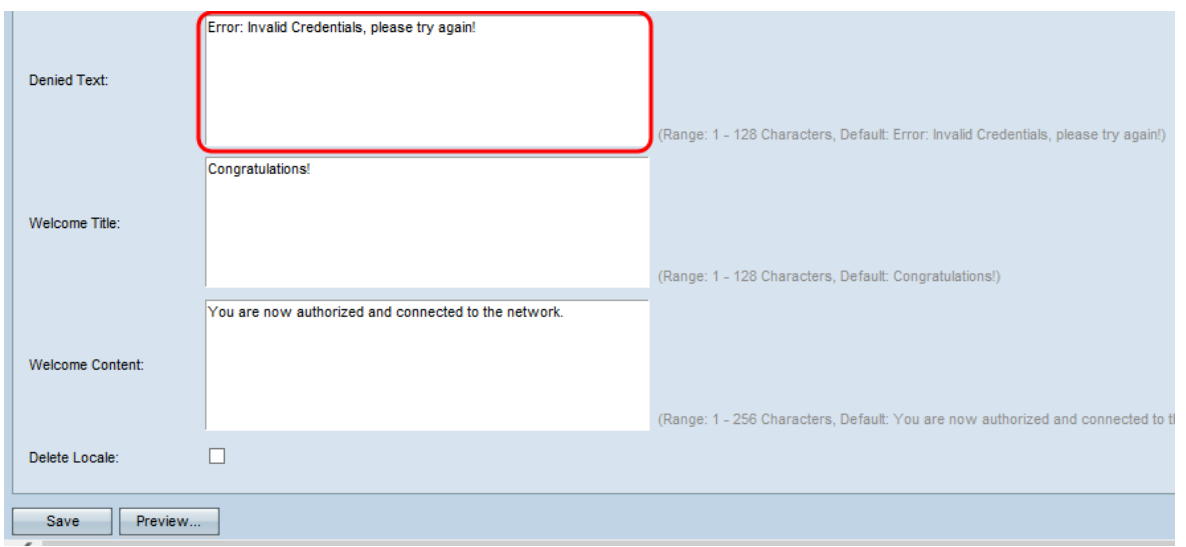

Stap 27. Voer in het veld Welcome Title de tekst in die wordt weergegeven wanneer de gebruiker voor authentiek is verklaard.

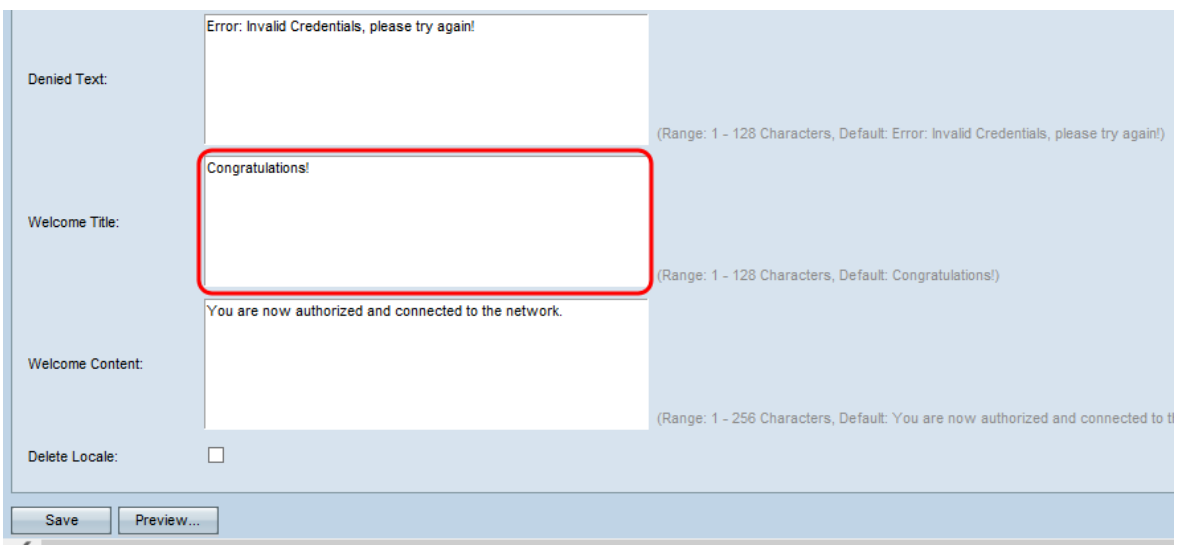

Stap 28. Voer in het veld Welcome Content in de tekst die aangeeft wanneer de gebruiker met het netwerk is verbonden.

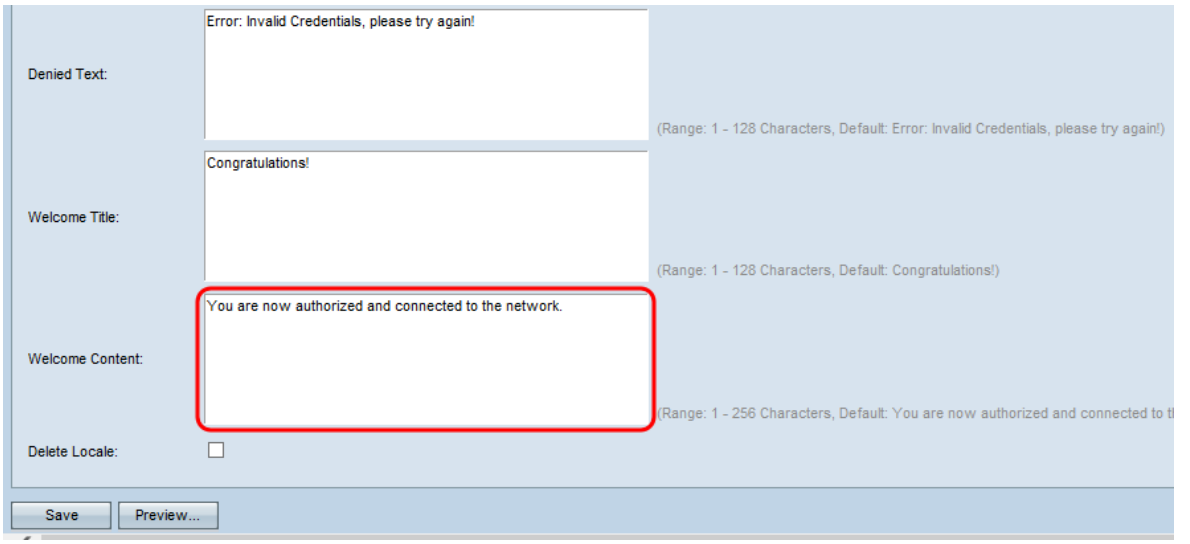

Stap 29. (Optioneel) Als u de huidige lokale configuratie wilt verwijderen, schakelt u het vakje Locale verwijderen in.

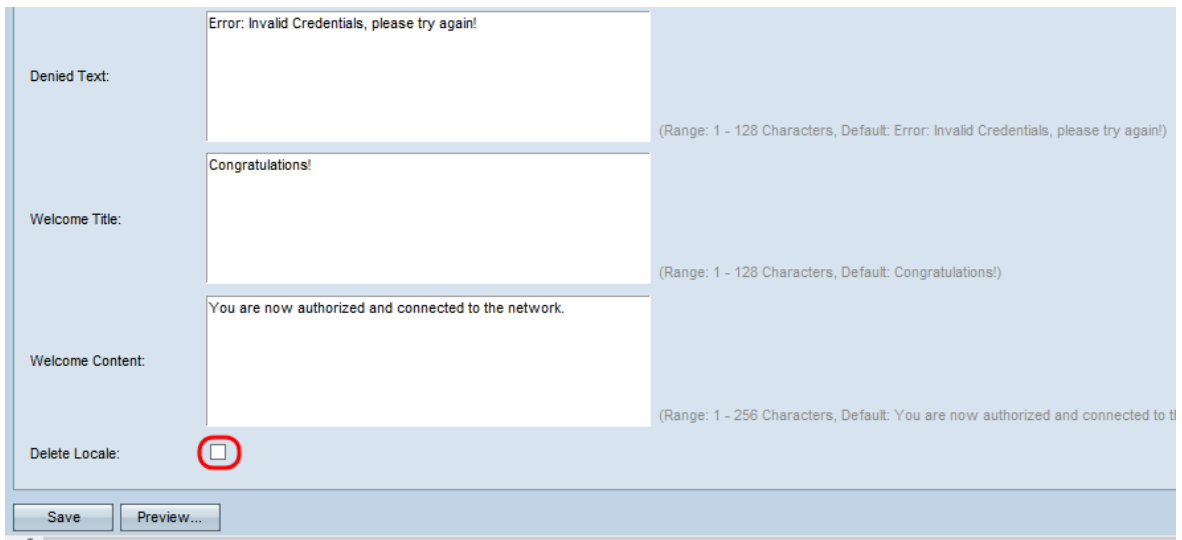

Stap 30. Klik op Save om alle gemaakte configuraties op te slaan.

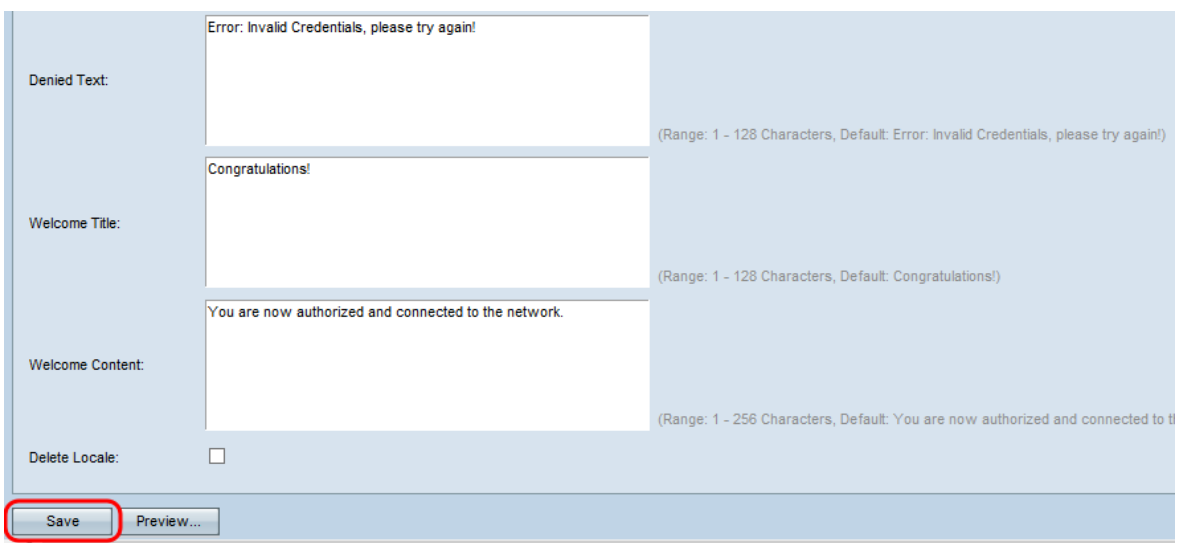

Stap 31. (Optioneel) Als u de uitgevoerde lokale configuraties wilt bekijken, klikt u op Voorbeeld.

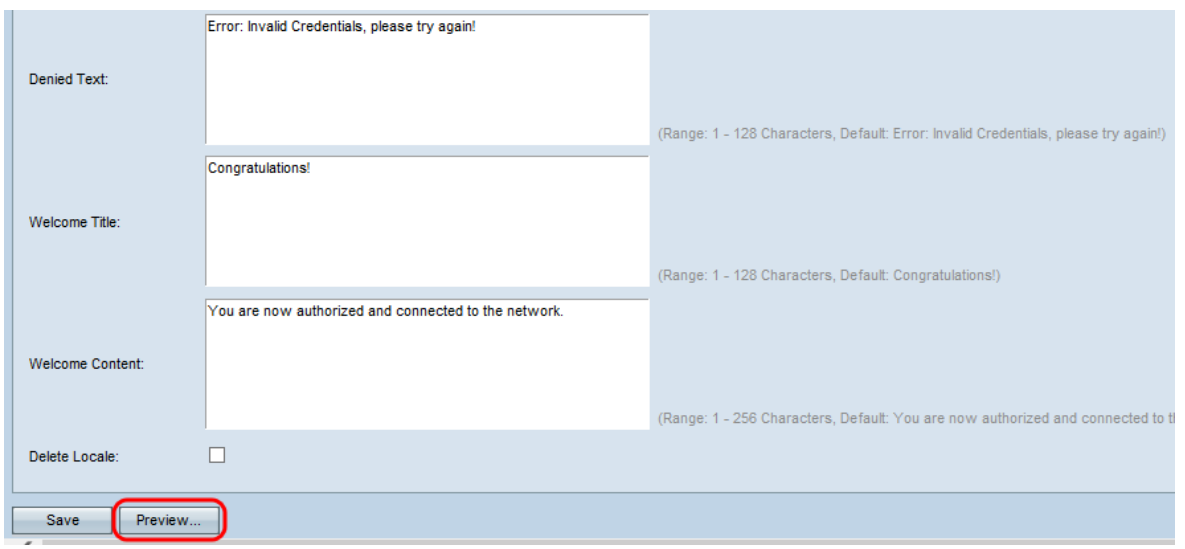

De pagina Voorbeeld van parameters voor landinstellingen van het Captive Portal Web Locale opent het volgende:

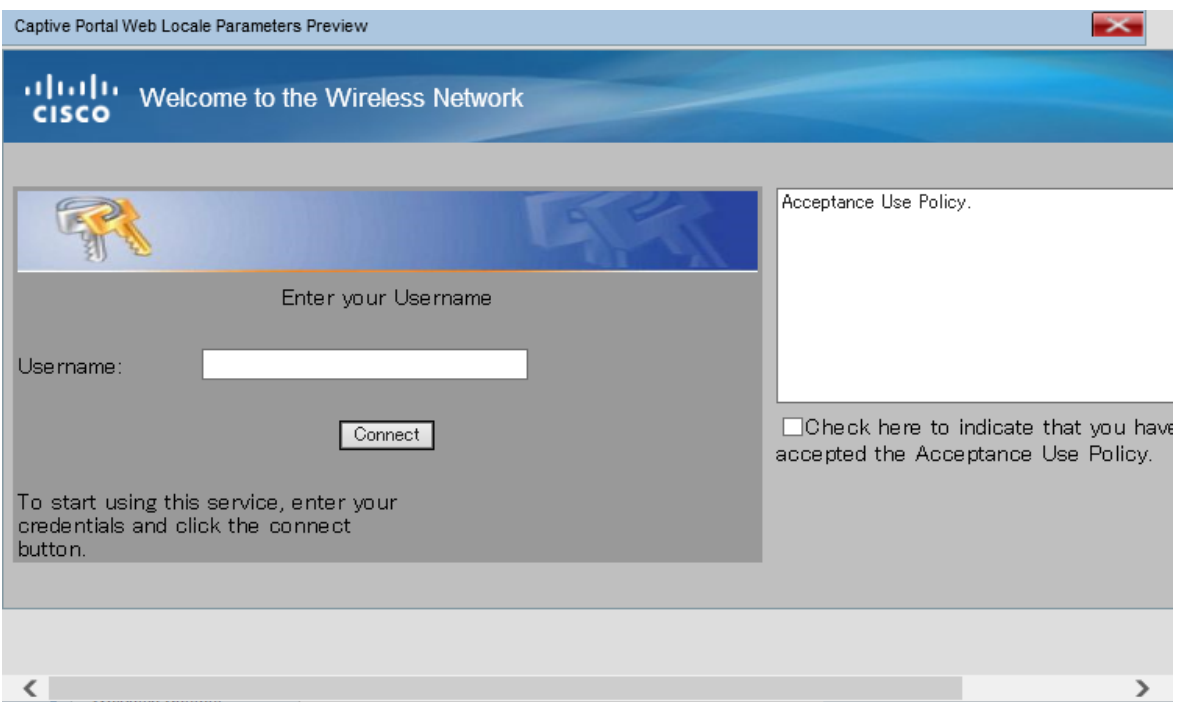

Opmerking: In de voorbeeldweergave zijn de tekst en de afbeeldingen weergegeven die al in de opstartconfiguratie zijn opgeslagen. Als u een wijziging uitvoert, klikt u op Opslaan voordat u op Voorbeeld klikt om de wijzigingen te zien.

### <span id="page-15-0"></span>Aangepaste afbeeldingen uploaden/verwijderen

U kunt de Portal pagina aan uw eigen logo en afbeeldingen aanpassen. Er kunnen maximaal 18 aangepaste afbeeldingen naar het apparaat worden geüpload (aangenomen dat er 6 geconfigureerde locaties zijn met elk 3 afbeeldingen).

Stap 1. Klik op de knop Aangepaste afbeelding uploaden/verwijderen op de pagina Lokale parameters van het portal voor u. De pagina Aangepaste afbeelding voor webportal wordt geopend:

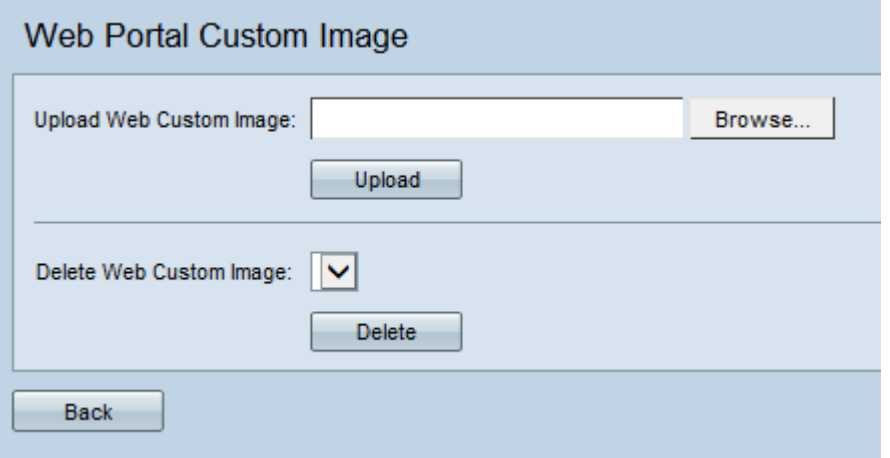

Stap 2. Als u een afbeelding wilt uploaden die u van uw computer wilt gebruiken, klikt u op Bladeren in het veld Aangepaste afbeelding uploaden via het web. Als u een afbeelding wilt verwijderen, slaat u over op [Stap 4.](#page-16-0)

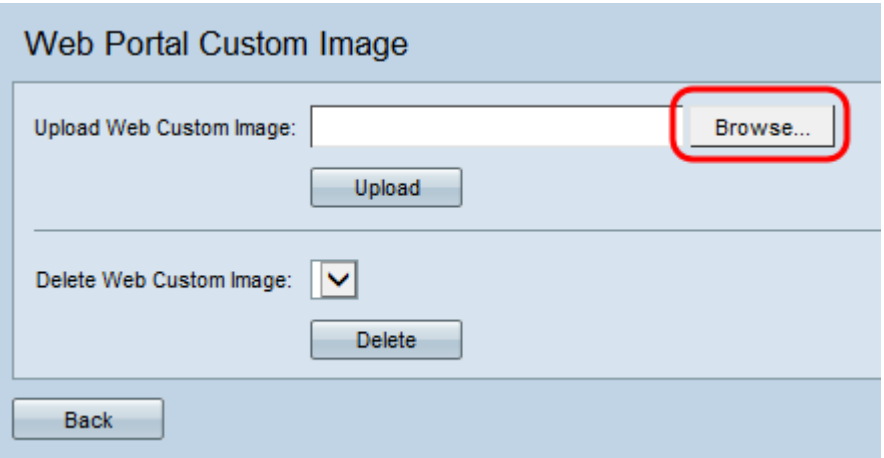

Opmerking: De afbeelding moet een waarde van 5 kilobytes of kleiner zijn en moet een bestand met GIF- of JPEG-indeling zijn. Afbeeldingen worden aangepast om de gespecificeerde afmetingen te geven. Voor het beste uiterlijk moeten het logo en de rekeningafbeeldingen in dezelfde verhouding staan als de standaardafmetingen voor afbeeldingen die hieronder worden opgesomd:

- $\cdot$  Achtergrond 10 tot 800 pixels
- ・ Logo: 168 pixels bij 78 pixels
- ・ Account: 295 met 55 pixels

Stap 3. Klik op Upload om de afbeelding naar het WAP-apparaat te uploaden.

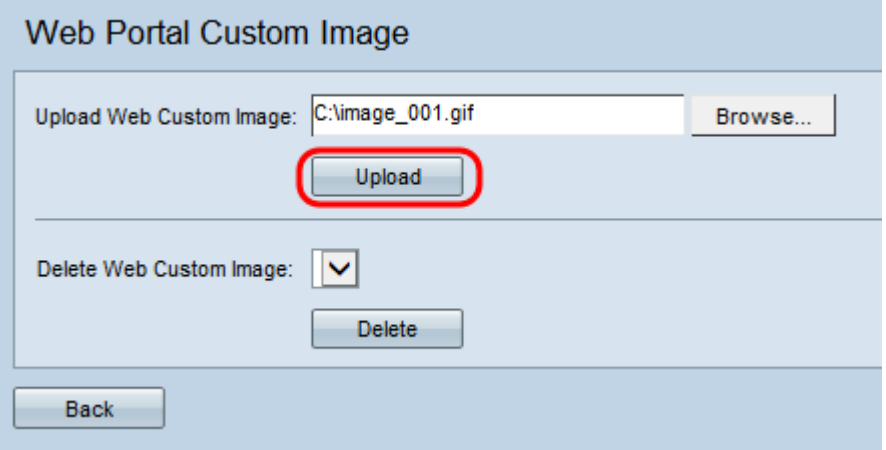

<span id="page-16-0"></span>Stap 4 . Als u een afbeelding wilt verwijderen, kiest u het bestand dat u wilt verwijderen uit de vervolgkeuzelijst Aangepaste afbeelding verwijderen. Anders slaat u over op [Stap 6.](#page-17-0)

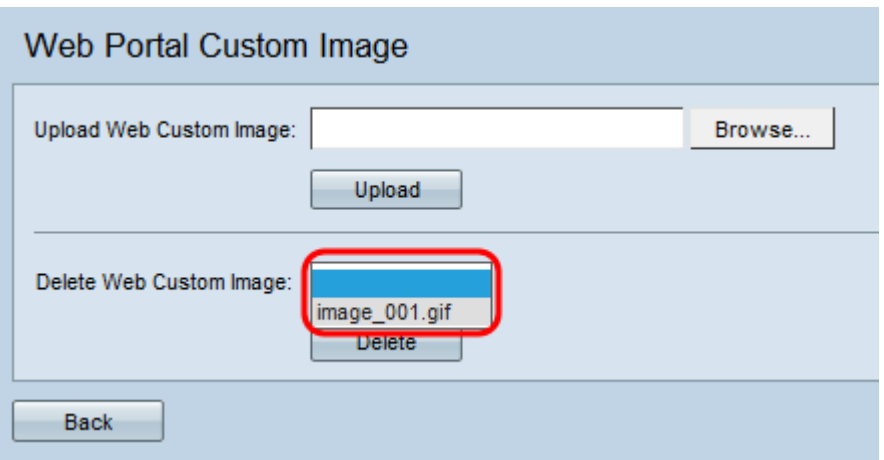

Stap 5. Klik op Verwijderen om het geselecteerde bestand uit het WAP-apparaat te verwijderen.

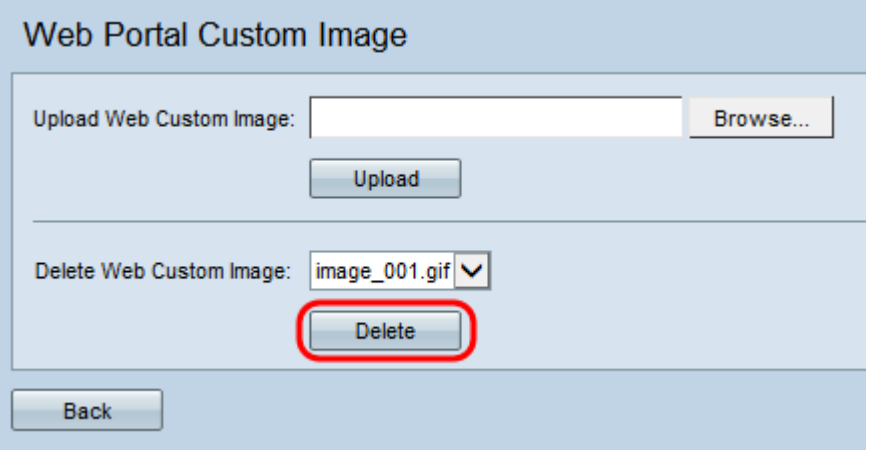

Opmerking: Door het verwijderen van momenteel gebruikte afbeeldingen wordt het gedeelte van de webaanpassingspagina standaard ingesteld.

<span id="page-17-0"></span>Stap 6. Klik op Terug om terug te gaan naar de pagina Web Portal customization.

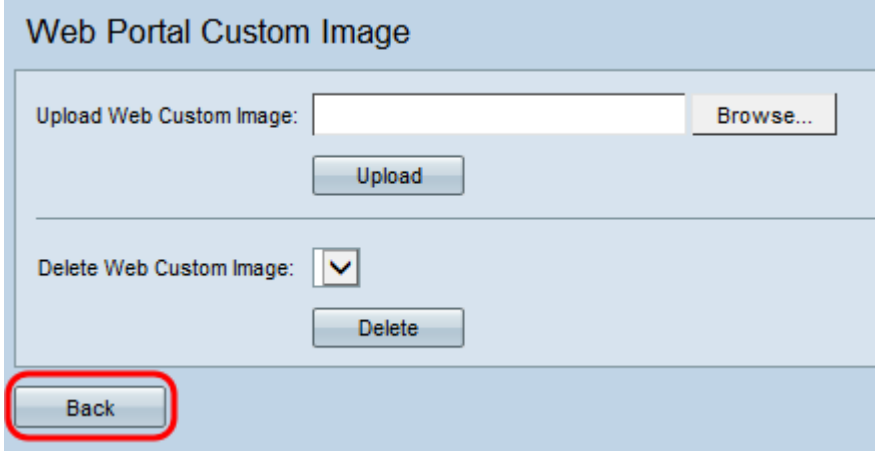

Stap 7. Om het bewerken van uw lokale toetsenbord te hervatten, moet u het nogmaals selecteren in de vervolgkeuzelijst Captive Portal Web Locale.

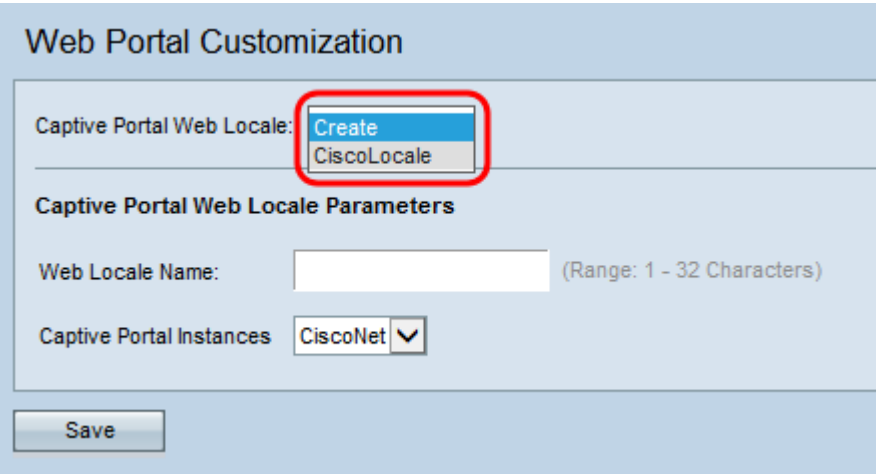

U kunt [hier](#page-2-1) klikken om terug te keren naar het gedeelte lokale parameters.